## Managing Glossary Terms

92 Gurjeet Kaur August 1, 2017 [Glossary](https://www.phpkb.com/kb/category/user-manual/admin-control-panel/glossary/17/)

 $4910$ 

Click "**Manage**" link in Glossary section of left navigation bar to open "**Manage Glossary**" page. In ML editions, admin users can [view/manage](https://www.phpkb.com/kb/article/admin-control-panel-interface-132.html) glossary of a particular language by changing the language from language drop-down (Refer Admin Control Panel Interface) available on right side of the screen.

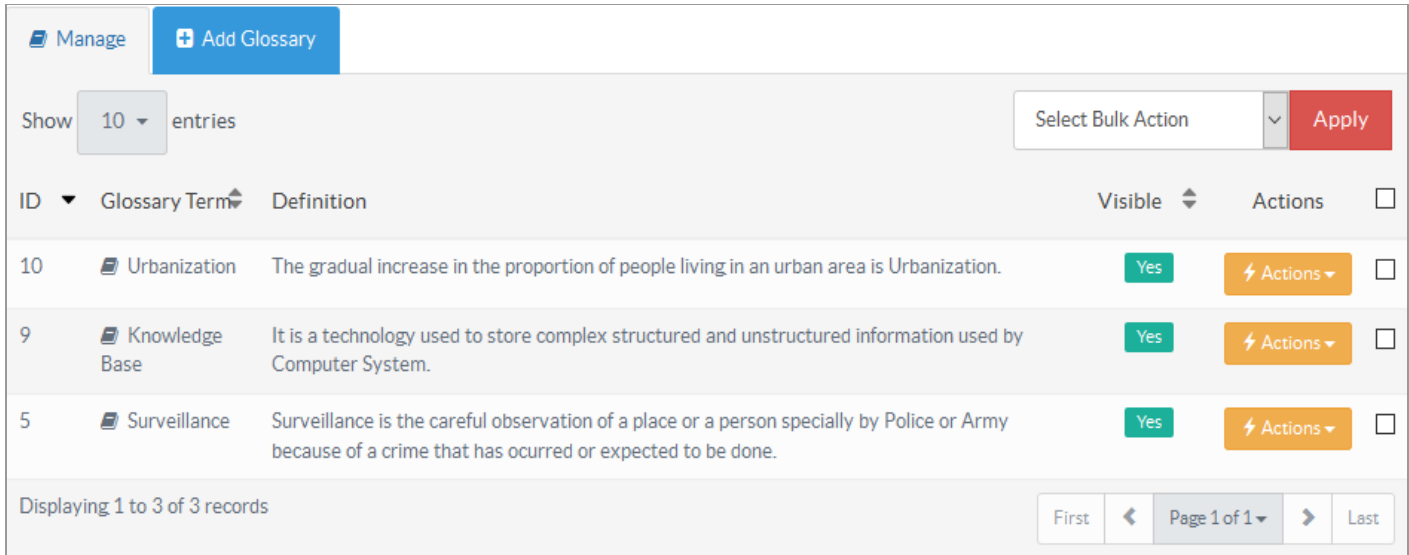

The columns of the screen are explained below:

- 1. **ID:** This column displays the serial ID of the glossary term in the knowledge base.
- 2. **Glossary Term:** This column shows the word or phrase defined in the glossary. In front-end, glossary terms are highlighted in the article content and appropriate description is shown on mouse over.
- 3. **Definition:** The explanation of the glossary term that is displayed to users on mouse over of the term.
- 4. **Visible:** This column defines the visibility of the glossary term in end user interface. **Yes** label shows that the term is visible in glossary page and is auto linked with the articles; vice versa for **No** label.
- 5. **Actions:** This column contains a drop-down list of operations that can be performed on these terms. The actions are:
	- **Edit -** Click to modify the glossary term.
	- **Delete -** Click to remove the glossary term from the knowledge base.
- 6. You can perform the same action on more than one glossary term using "**Select Bulk Action**". For this, you need to mark the check boxes corresponding to the terms for which action is required and then select the desired action in select bulk action drop-down and click on "**Apply**" button.

## **Custom Fields**

**Applicable To:** Standard Edition, Standard (Multi-Language) Edition, Enterprise Edition (MySQL), Enterprise Multi-Language Edition (MySQL), Enterprise Edition (SQL Server), Enterprise Multi-Language Edition (SQL Server)

Online URL: <https://www.phpkb.com/kb/article/managing-glossary-terms-92.html>